# OPETTAJAN TEAMS **OHJEISTO**

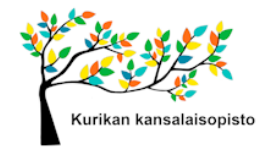

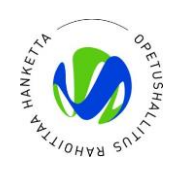

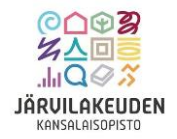

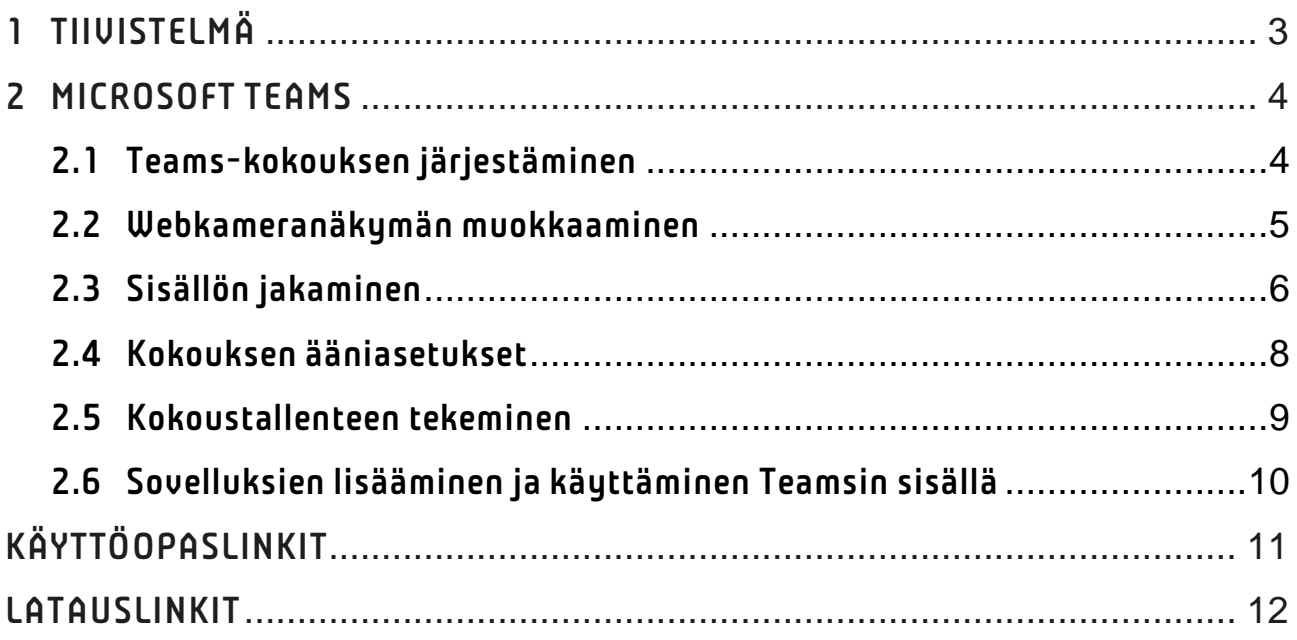

## <span id="page-2-0"></span>1 TIIVISTELMÄ

#### Laitteet ja palvelut, jotka tarvitaan:

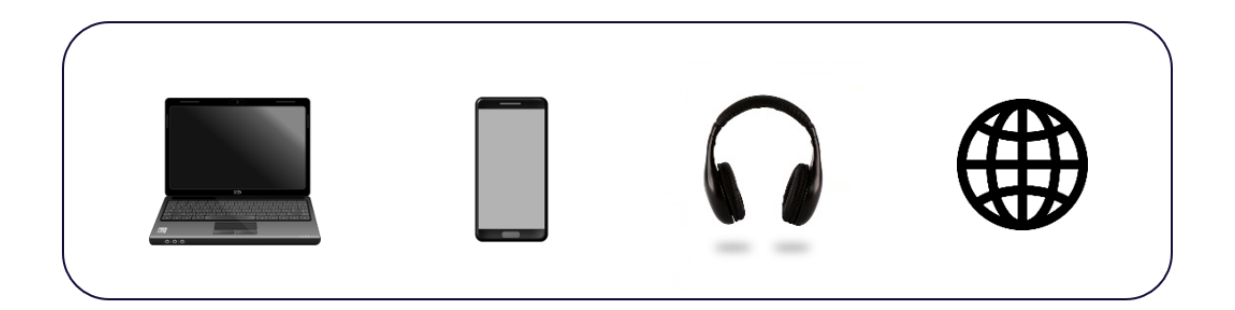

- Kannettava tietokone tai älypuhelin kuulokkeilla
- Pöytätietokone, jossa lisälaitteina web-kamera ja kuulokemikrofoniyhdistelmä
- Nettiyhteys

## Tietoja Teamsin käyttöominaisuuksista ja käyttörajoituksista:

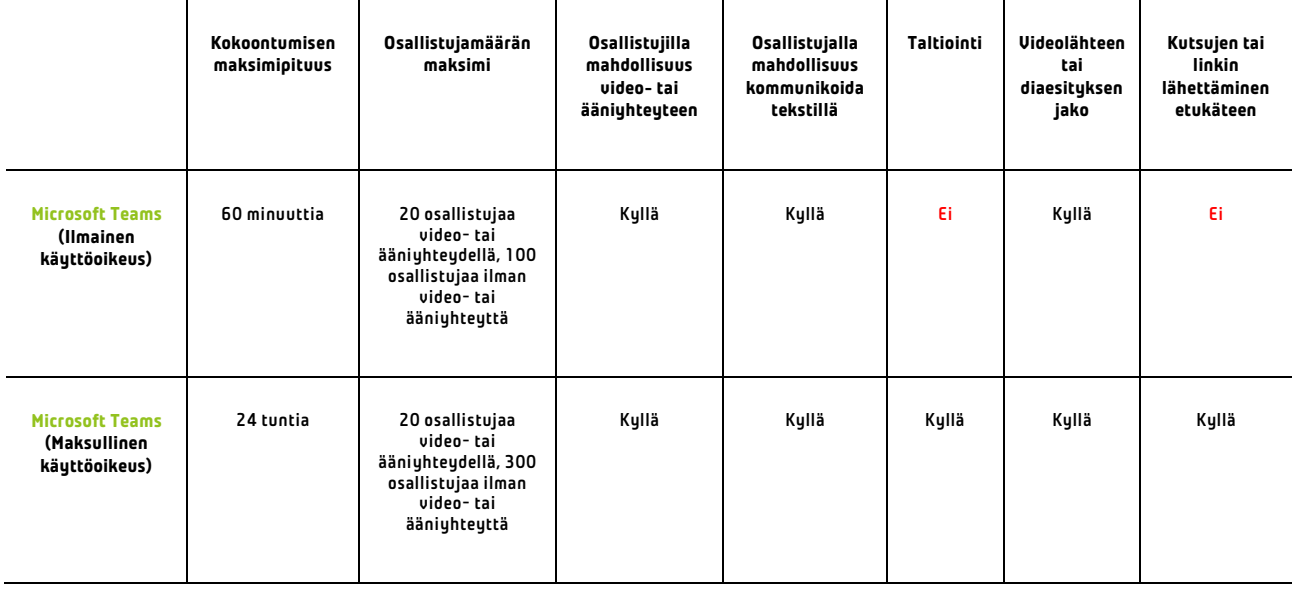

### 4 (12)

# <span id="page-3-0"></span>2 MICROSOFT TEAMS

Microsoft Teams on videokokoussovellus, jossa on myös projektinhallintaan liittyviä ominaisuuksia. Teams soveltuu hybridi- ja etäkurssitoteutuksiin pääominaisuuksiensa ansiosta, joiden avulla osallistujat voivat keskustella toistensa kanssa video- tai ääniyhteyksin. Ilmaisversiossa kokouksissa on 60 minuutin aikaraja, mutta voit pyytää maksullisen käyttöoikeuden tunnuksen opistolta käyttöösi, jossa aikarajoitusta ei ole. Aikatauluttamalla Teamskokouksen sovelluksen kalenteriin siihen voidaan lisätä osallistujien sähköpostiosoitteet ja kokouskutsut lähtevät osallistujille. Kokouslinkki voidaan myös jakaa esimerkiksi WhatsApp-kurssiryhmään, jos olet sellaisen perustanut tai toimittaa sen tekstiviestein. Teamsia voidaan käyttää sovelluksen tai nettiselaimen kautta.

#### <span id="page-3-1"></span>2.1 Teams-kokouksen järjestäminen

Microsoft Teams- kokouksen järjestäminen suositellaan toteutettavan siten, että kokous ajoitetaan digitaaliseen kalenteriin etukäteen. Tällä menetelmällä kokouslinkit lähetetään osallistujille heidän ilmoittamaan sähköpostiosoitteeseen, ja kokouslinkkiä voidaan toimittaa myös muulla tavalla heidän saataville esimerkiksi WhatsApp-ryhmään. Kokous luodaan valitsemalla Teamsin näkymästä oikeasta yläkulmasta "Uusi kokous" ja ilmestyvästä valikosta "Ajoita kokous".

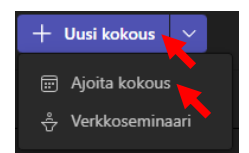

Valikossa määritetään kokouksen otsikko, osallistujat, kokouksen ajankohta ja mahdollinen toistuvuus. Jos kokous on kertaluontoinen valitse "Ei toistu". Jos kokous toistuu viikon tai kahden välein voit valita "Mukautettu" määritellä kokouksen toistuvaksi esimerkiksi seitsemän tai neljäntoista päivän välein. Tällä tavalla osallistujat voivat osallistua kokoukseen samasta linkistä koko kurssin ajan, kun kokoontumisia on useita. Alimpaan kenttään voidaan lisätä kurssikuvausteksti. Kun tiedot ovat lisätty klikkaa näkymän oikeasta yläkulmasta "Tallenna" ja kutsut lähtevät osallistujien sähköposteihin.

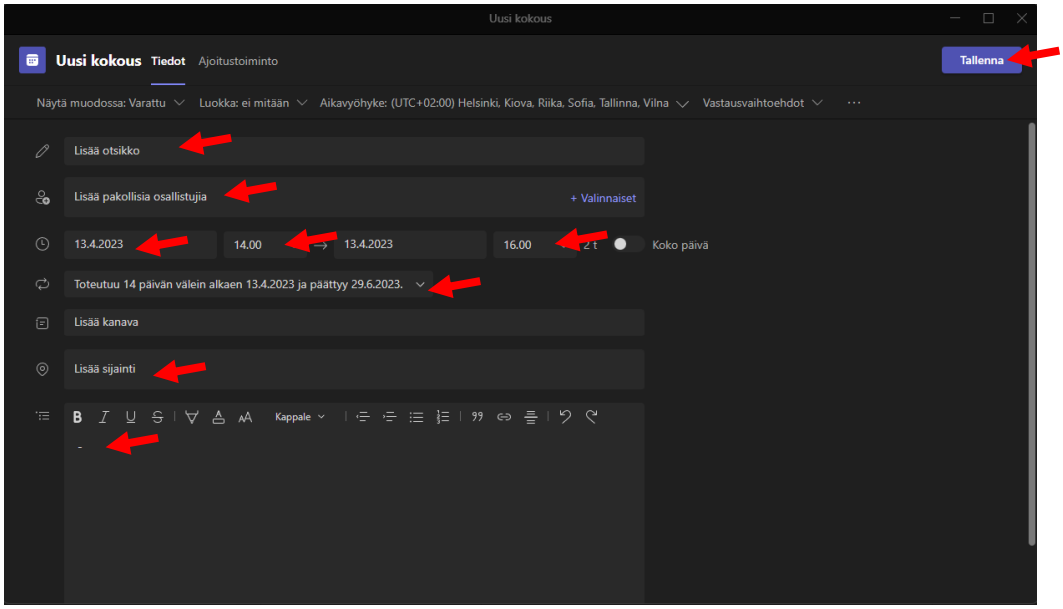

#### <span id="page-4-0"></span>2.2 Webkameranäkymän muokkaaminen

Pystyt muokkaamaan webkameranäkymääsi esimerkiksi vaihtamalla taustaa tai sumentamalla taustan. Aloittaessasi puhelun pystyt määrittämään asetukset odotustilassa. Pääset puhelun aikana asetuksiin klikkaamalla hiiren oikealla näppäimellä "Kamera".

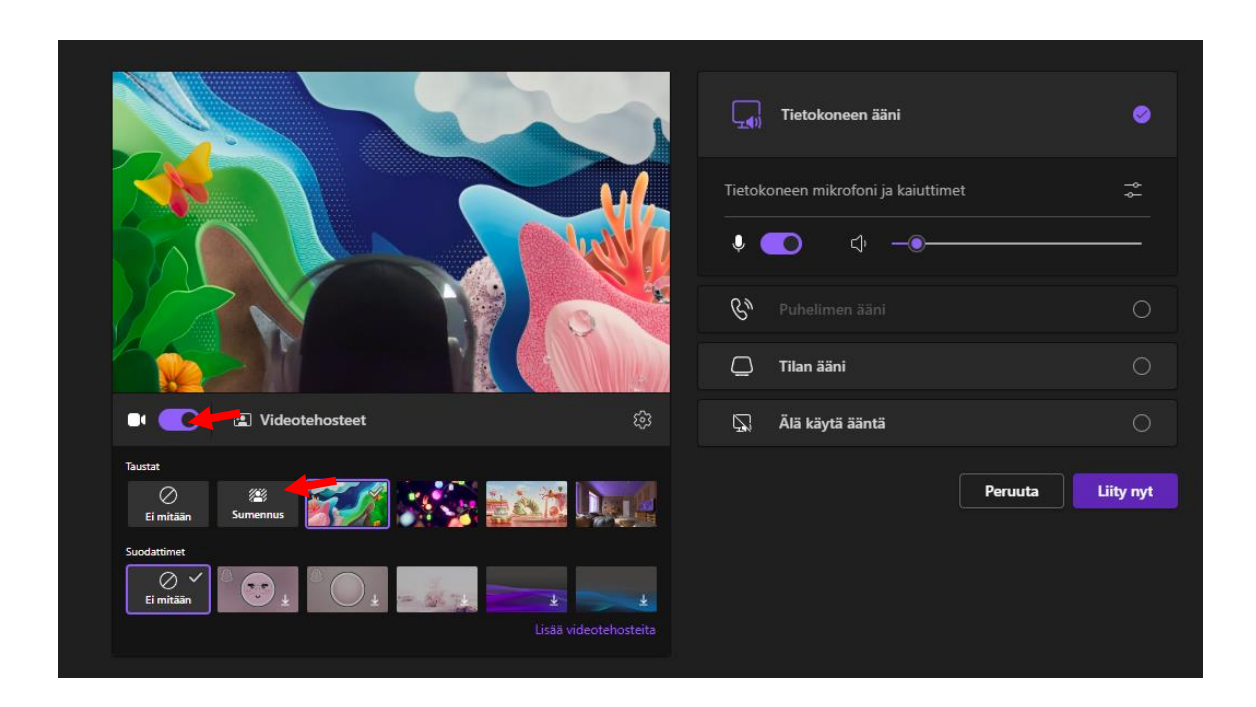

#### <span id="page-5-0"></span>2.3 Sisällön jakaminen

Microsoft Teamsissa voidaan jakaa videoita, diaesityksiä tai nettiselaimen näkymiä. Huomautettavaa on kuitenkin, että videon jakaminen on huonolaatuista ja pätkivää jos sitä jaetaan nettiselaimen tai toisto-ohjelman ikkunaa jakamalla. Videota voidaan jakaa paremmin käyttämällä YouTubea Teamsin sisällä Sovelluksista. Sovelluksista lisää luvussa 2.5. Huomaa myös, että videon jakamisen yhteydessä ääni ei sisälly automaattisesti. Ääni saadaan sisällytettyä klikkaamalla jakonäkymästä Sisällytä tietokoneen ääni – asetus päälle.

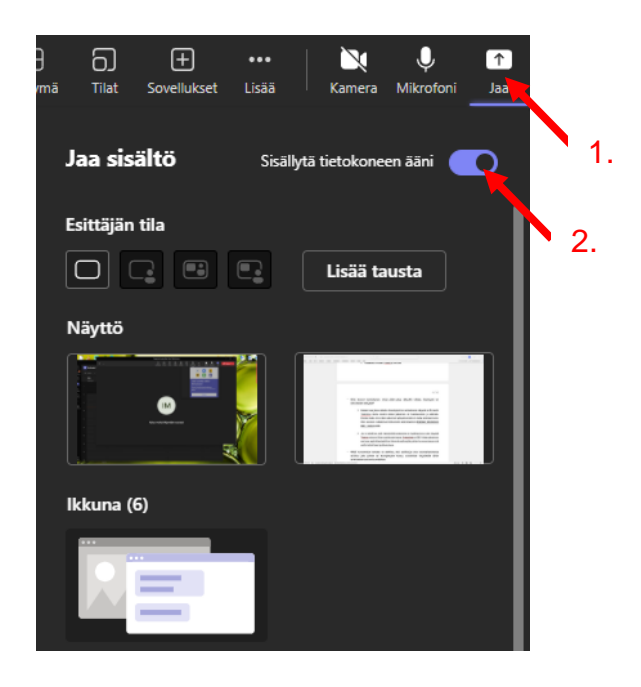

Powerpoint-esityksen jakaminen yhtäaikaisesti Teamsiin ja kurssitilassa paikalla oleville osallistujille toiselle näytölle/projektorille onnistuu seuraavanlaisesti: Ensimmäisenä tietokoneen näyttöasetuksen tulisi olla muodossa "Useita näyttöjä" ja "Laajenna nämä näytöt". Nämä asetukset ovat saatavilla silloin, kun toinen näyttö/projektori on kytketty tietokoneeseen. Näyttöasetuksiin pääset klikkaamalla hiiren oikealla painikkeella työpöytää ja valitsemalla esiin tulevasta valikosta "Näytön asetukset".

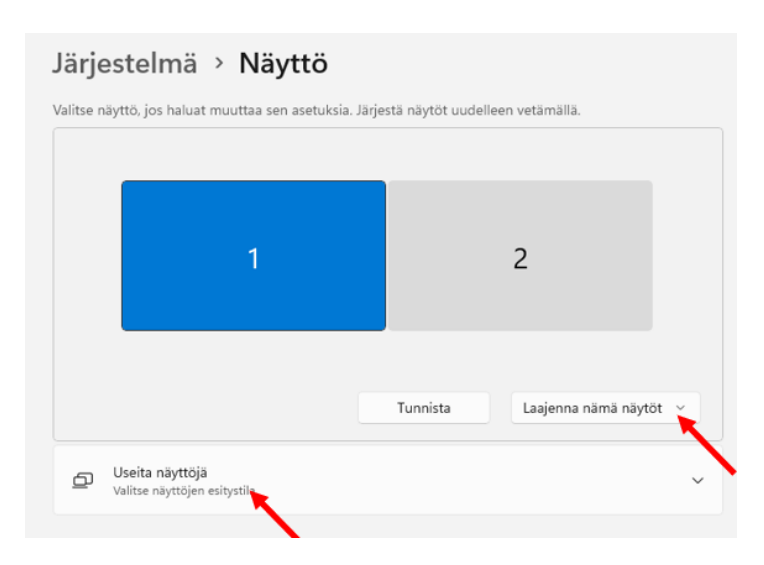

Avaa seuraavaksi Powerpoint ja diaesityksesi, avaa välilehti "Diaesitys". Klikkaa "Näytä esittäjänäkymä" valituksi. Tällä tavalla Powerpoint näyttää esittäjälle näkymän, johon voi tehdä esimerkiksi muistiinpanoja esityksestä, jotka eivät näy osallistujille ja toiseen näyttöön/projektoriin diat ilmestyvät normaalisti.

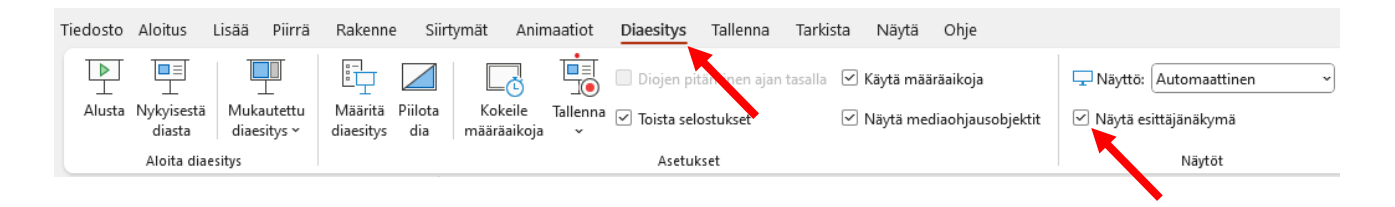

Kun on aika jakaa sisältöä Teamsissa, klikkaa auki jakamisvalikkonäkymä kohdasta "Jaa". Kun kamerasi on auki voit myös asettaa itsesi ja esityksen näkyväksi samanaikaisesti kohdasta "Esittäjän tilan" alla olevista kuvakkeista. Esityksen voi jakaa monella tavalla, voit valita näytön näkymän kohdasta "Näyttö" ja valitsemalla sen näytön missä esitys on. Toinen tapa on jakaa diaesitys kohdasta "Ikkuna". Valitse valikosta "\*esityksen nimi\* diaesitys". Jos esittäjän näkymä on valmiiksi auki, Powerpoint ikkunat näkyvät jakovalikossa eriteltyinä, jaa aina "\*esityksen nimi\*-diaesitys", älä jaa esittäjän näkymää.

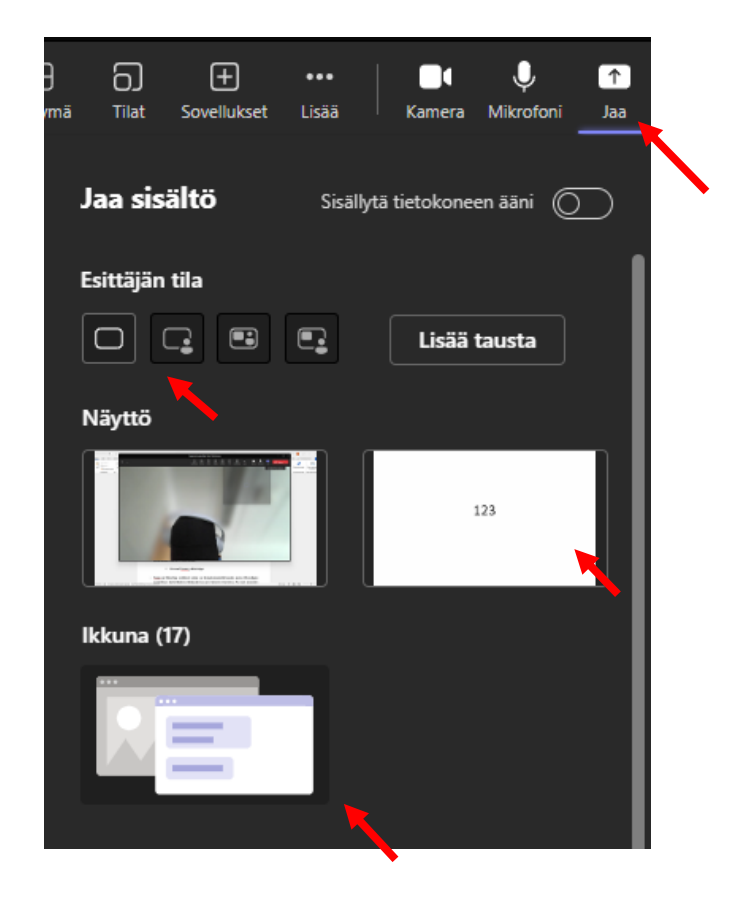

#### <span id="page-7-0"></span>2.4 Kokouksen ääniasetukset

Löydät ääniasetukset "Lisää"-painikkeen takaa, avautuvasta valikosta "Asetukset" ja uudestaan avautuvasta valikosta "Laiteasetukset".

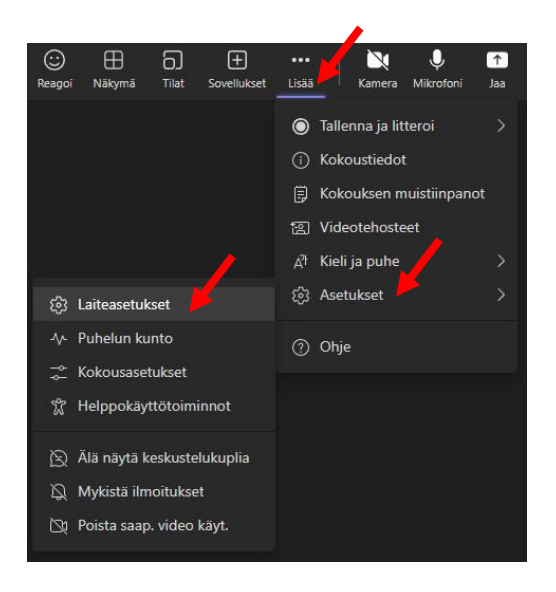

Avautuvasta valikosta löydämme muun muassa kaiutin- ja mikrofonilaiteasetukset. Mikäli käytät kuulokkeita, jotka ovat liitettynä kuulokeporttiin kaiuttimen äänilaitteena tulisi näkyä "Kuulokkeet" tai "Headphones". Jos käytät tietokoneen sisäänrakennettua mikrofonia, äänilaitteena tulisi näkyä mikrofoniasetuksen kohdalla "Mikrofoni" tai "Microphone". Jos käytät muuta äänilaitetta mikrofonina, laitteita voi vaihtaa näkyvissä olevista valikoista. Lisäksi on mahdollista vaimentaa taustaääniä asetuksesta "Taustaäänen vaimennus".

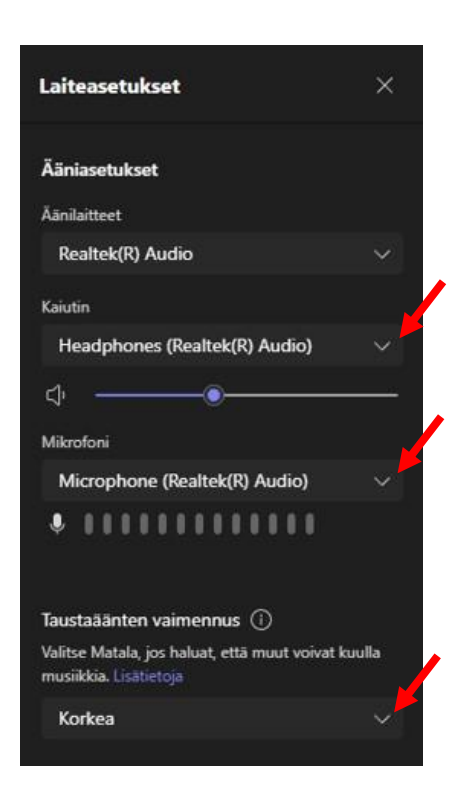

#### <span id="page-8-0"></span>2.5 Kokoustallenteen tekeminen

Kokoustallenteen tekemisen ominaisuus löytyy klikkaamalla "Lisää" kokousnäkymästä. Avautuvasta valikosta valitaan "Tallenna ja litteroi" ja "Aloita nauhoitus". Muutaman sekunnin jälkeen tallennus alkaa ja tallentaminen lopetetaan klikkaamalla jälleen "Lisää", "Tallenna ja litteroi" ja "Lopeta nauhoitus". Tallenne löytyy käyttäjän OneDrive-kansiosta, josta se voidaan siirtää haluamaasi paikkaan. Jos tallenteen sijaintia on vaikea löytää, voit etsiä tallennetta muun muassa tehtäväpalkin hakutoiminnolla etsimällä sitä järjestämäsi Teams-kokouksen nimellä.

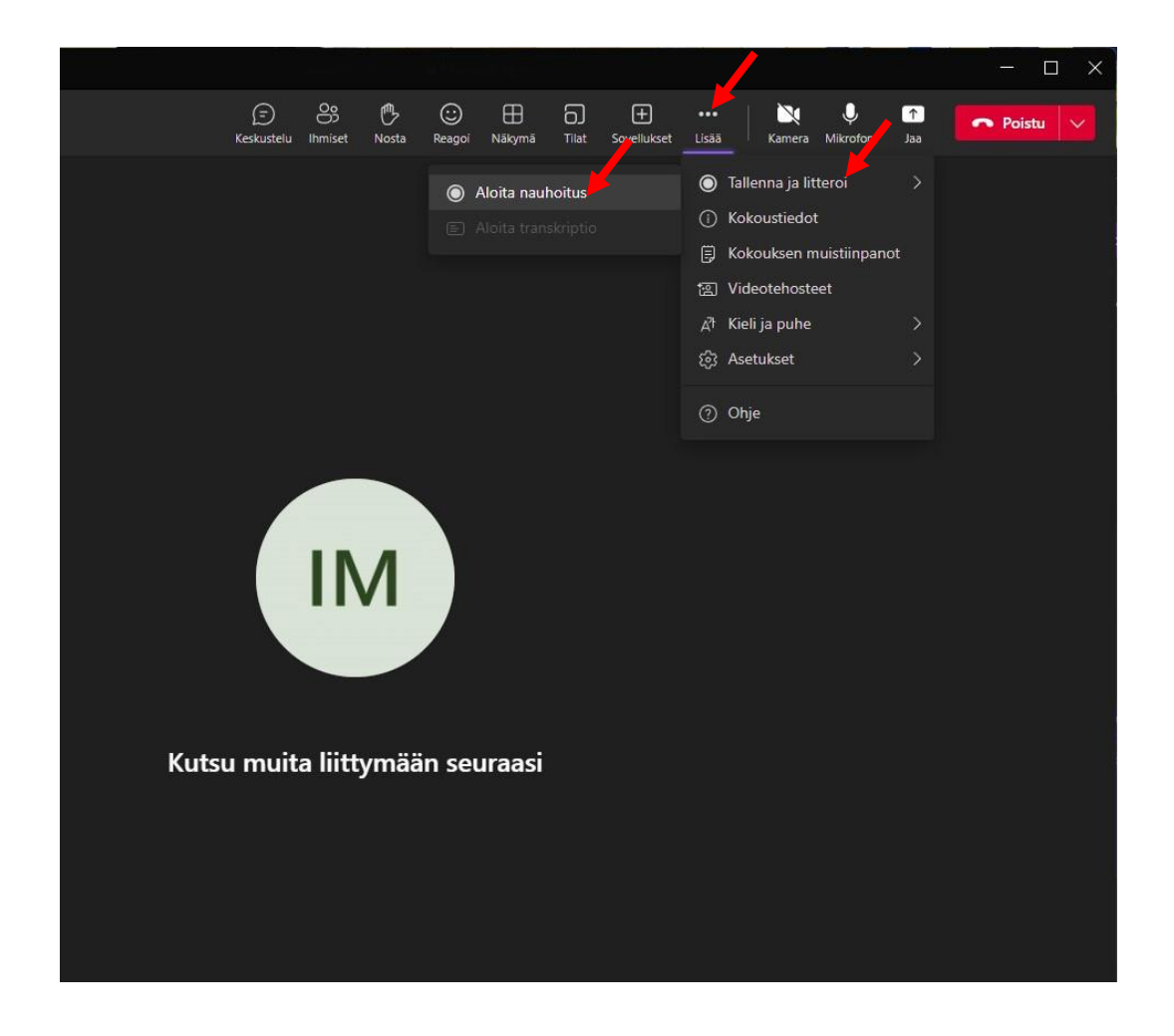

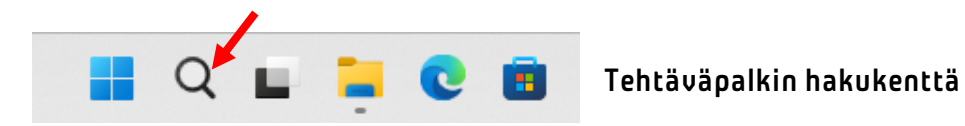

#### <span id="page-9-0"></span>2.6 Sovelluksien lisääminen ja käyttäminen Teamsin sisällä

Teamsin sisällä voidaan käyttää erilaisia sovelluksia, jotka löytyvät yläpalkista kohdasta "Sovellukset". Tällä tavalla voidaan jakaa videota käyttämällä Teamsin sisällä YouTube-sovellusta. Toinen hyödyllinen sovellus on "Polls", jossa voidaan luoda esimerkiksi erilaisia kyselyitä tai tietovisoja. Voit etsiä sovelluksia hakukentästä.

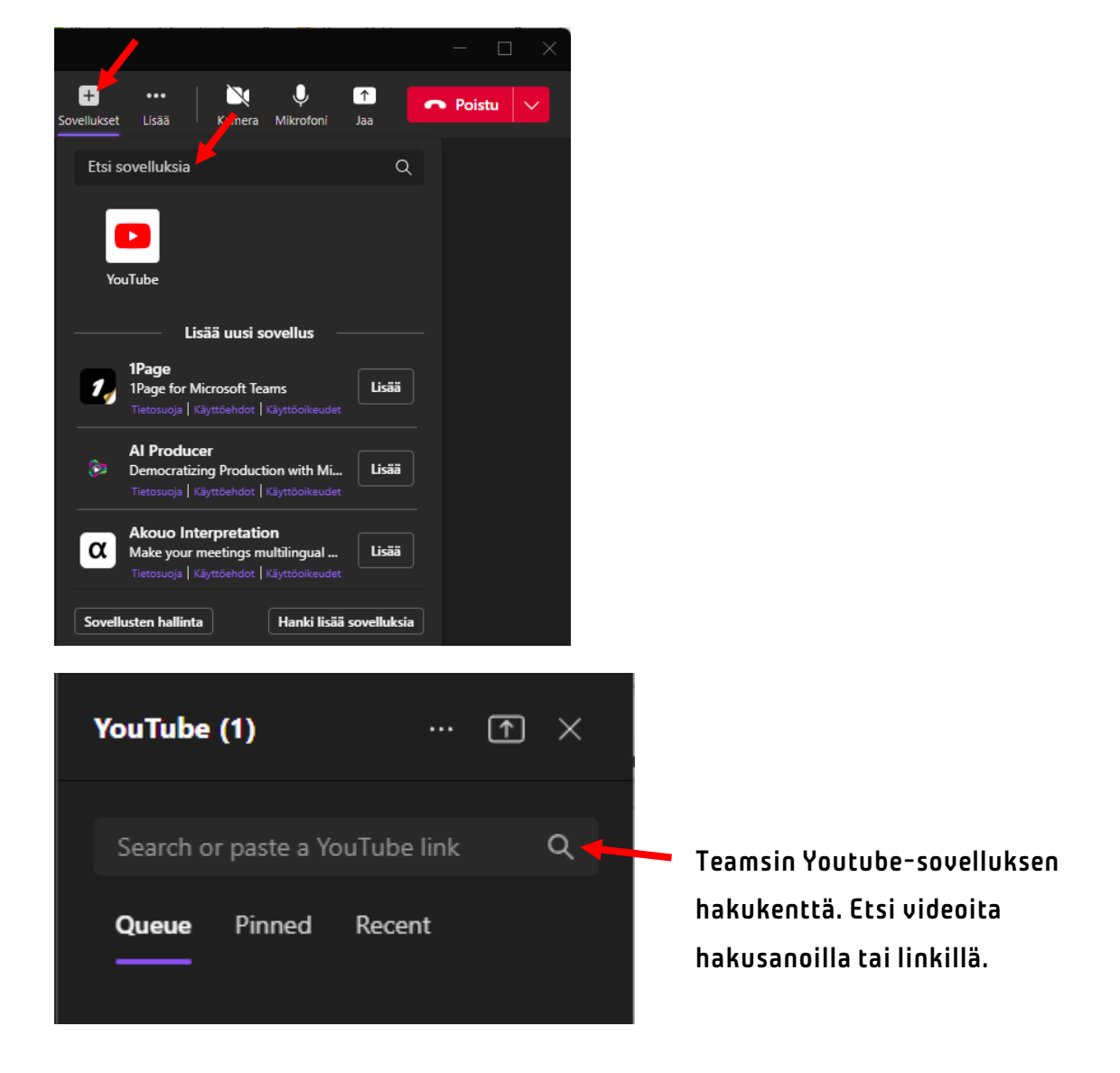

# <span id="page-10-0"></span>KÄYTTÖOPASLINKIT

Microsoft Teams: Osallistujien kutsuminen kokoukseen [https://support.microsoft.com/fi-fi/office/osallistujien-kutsuminen-kokoukseen-teamsissa-](https://support.microsoft.com/fi-fi/office/osallistujien-kutsuminen-kokoukseen-teamsissa-4bc5981c-446e-4e93-866a-d757466b556a)[4bc5981c-446e-4e93-866a-d757466b556a](https://support.microsoft.com/fi-fi/office/osallistujien-kutsuminen-kokoukseen-teamsissa-4bc5981c-446e-4e93-866a-d757466b556a)

Microsoft Teams: Vianmääritys

[https://support.microsoft.com/fi-fi/office/vianm%C3%A4%C3%A4ritys-6fa7c08a-6fd4-](https://support.microsoft.com/fi-fi/office/vianm%C3%A4%C3%A4ritys-6fa7c08a-6fd4-47a0-b275-90a5f60f1df9) [47a0-b275-90a5f60f1df9](https://support.microsoft.com/fi-fi/office/vianm%C3%A4%C3%A4ritys-6fa7c08a-6fd4-47a0-b275-90a5f60f1df9)

Microsoft Teams: Äänen jakaminen tietokoneesta kokouksessa tai live-tapahtumassa [https://support.microsoft.com/fi-fi/office/%C3%A4%C3%A4nen-jakaminen-tietokoneesta](https://support.microsoft.com/fi-fi/office/%C3%A4%C3%A4nen-jakaminen-tietokoneesta-teams-kokouksessa-tai-live-tapahtumassa-dddede9f-e3d0-4330-873a-fa061a0d8e3b)[teams-kokouksessa-tai-live-tapahtumassa-dddede9f-e3d0-4330-873a-fa061a0d8e3b](https://support.microsoft.com/fi-fi/office/%C3%A4%C3%A4nen-jakaminen-tietokoneesta-teams-kokouksessa-tai-live-tapahtumassa-dddede9f-e3d0-4330-873a-fa061a0d8e3b) 

Microsoft Teams: Kokouksen ajoittaminen [https://support.microsoft.com/fi-fi/office/kokouksen-ajoittaminen-teamsissa-943507a9-](https://support.microsoft.com/fi-fi/office/kokouksen-ajoittaminen-teamsissa-943507a9-8583-4c58-b5d2-8ec8265e04e5) [8583-4c58-b5d2-8ec8265e04e5](https://support.microsoft.com/fi-fi/office/kokouksen-ajoittaminen-teamsissa-943507a9-8583-4c58-b5d2-8ec8265e04e5)

Microsoft Teams: Kokoukseen liittyminen [https://support.microsoft.com/fi-fi/office/kokoukseen-liittyminen-teamsissa-1613bb53](https://support.microsoft.com/fi-fi/office/kokoukseen-liittyminen-teamsissa-1613bb53-f3fa-431e-85a9-d6a91e3468c9) [f3fa-431e-85a9-d6a91e3468c9](https://support.microsoft.com/fi-fi/office/kokoukseen-liittyminen-teamsissa-1613bb53-f3fa-431e-85a9-d6a91e3468c9)

Microsoft Teams: Webkameran käyttäminen [https://support.microsoft.com/fi-fi/office/videon-k%C3%A4ytt%C3%A4minen-microsoft](https://support.microsoft.com/fi-fi/office/videon-k%C3%A4ytt%C3%A4minen-microsoft-teamsissa-3647fc29-7b92-4c26-8c2d-8a596904cdae)[teamsissa-3647fc29-7b92-4c26-8c2d-8a596904cdae](https://support.microsoft.com/fi-fi/office/videon-k%C3%A4ytt%C3%A4minen-microsoft-teamsissa-3647fc29-7b92-4c26-8c2d-8a596904cdae)

Microsoft Teams: Sisällön jakaminen [https://support.microsoft.com/fi-fi/office/sis%C3%A4ll%C3%B6n-jakaminen-teams](https://support.microsoft.com/fi-fi/office/sis%C3%A4ll%C3%B6n-jakaminen-teams-kokouksessa-fcc2bf59-aecd-4481-8f99-ce55dd836ce8)[kokouksessa-fcc2bf59-aecd-4481-8f99-ce55dd836ce8](https://support.microsoft.com/fi-fi/office/sis%C3%A4ll%C3%B6n-jakaminen-teams-kokouksessa-fcc2bf59-aecd-4481-8f99-ce55dd836ce8)

Microsoft Teams: Kokouksen tallentaminen Teamsissa [https://support.microsoft.com/fi-fi/office/kokouksen-tallentaminen-teamsissa-34dfbe7f](https://support.microsoft.com/fi-fi/office/kokouksen-tallentaminen-teamsissa-34dfbe7f-b07d-4a27-b4c6-de62f1348c24)[b07d-4a27-b4c6-de62f1348c24](https://support.microsoft.com/fi-fi/office/kokouksen-tallentaminen-teamsissa-34dfbe7f-b07d-4a27-b4c6-de62f1348c24)

Microsoft Teams: Kokousasetusten käyttäminen [https://support.microsoft.com/fi-fi/office/kokousasetusten-k%C3%A4ytt%C3%A4minen](https://support.microsoft.com/fi-fi/office/kokousasetusten-k%C3%A4ytt%C3%A4minen-teams-ee1134a2-c74d-41ef-be98-e979d6167915)[teams-ee1134a2-c74d-41ef-be98-e979d6167915](https://support.microsoft.com/fi-fi/office/kokousasetusten-k%C3%A4ytt%C3%A4minen-teams-ee1134a2-c74d-41ef-be98-e979d6167915)

Microsoft Teams: Tiimit ja kanavat

[https://support.microsoft.com/fi-fi/office/t%C3%A4rke%C3%A4t-asiat-jotka](https://support.microsoft.com/fi-fi/office/t%C3%A4rke%C3%A4t-asiat-jotka-tiimeist%C3%A4-ja-kanavista-on-hyv%C3%A4-tiet%C3%A4%C3%A4-5e4fd702-85f5-48d7-ae14-98821a1f90d3?ui=fi-fi&rs=fi-fi&ad=fi)[tiimeist%C3%A4-ja-kanavista-on-hyv%C3%A4-tiet%C3%A4%C3%A4-5e4fd702-85f5-](https://support.microsoft.com/fi-fi/office/t%C3%A4rke%C3%A4t-asiat-jotka-tiimeist%C3%A4-ja-kanavista-on-hyv%C3%A4-tiet%C3%A4%C3%A4-5e4fd702-85f5-48d7-ae14-98821a1f90d3?ui=fi-fi&rs=fi-fi&ad=fi) [48d7-ae14-98821a1f90d3?ui=fi-fi&rs=fi-fi&ad=fi](https://support.microsoft.com/fi-fi/office/t%C3%A4rke%C3%A4t-asiat-jotka-tiimeist%C3%A4-ja-kanavista-on-hyv%C3%A4-tiet%C3%A4%C3%A4-5e4fd702-85f5-48d7-ae14-98821a1f90d3?ui=fi-fi&rs=fi-fi&ad=fi)

Microsoft Teams: Vähennä taustamelua Teams kokouksissa [https://support.microsoft.com/fi-fi/office/v%C3%A4henn%C3%A4-taustamelua-teams](https://support.microsoft.com/fi-fi/office/v%C3%A4henn%C3%A4-taustamelua-teams-kokouksissa-1a9c6819-137d-4b3b-a1c8-4ab20b234c0d)[kokouksissa-1a9c6819-137d-4b3b-a1c8-4ab20b234c0d](https://support.microsoft.com/fi-fi/office/v%C3%A4henn%C3%A4-taustamelua-teams-kokouksissa-1a9c6819-137d-4b3b-a1c8-4ab20b234c0d)

# <span id="page-11-0"></span>LATAUSLINKIT

Microsoft Teams kotikäyttöön tai pienyrityksille: [https://go.microsoft.com/fwlink/p/?LinkID=2187217&clcid=0x40b&culture=fi](https://go.microsoft.com/fwlink/p/?LinkID=2187217&clcid=0x40b&culture=fi-fi&country=FI&Lmsrc=groupChatMarketingPageWeb&Cmpid=directDownloadv2Win64)[fi&country=FI&Lmsrc=groupChatMarketingPageWeb&Cmpid=directDownloadv2Win64](https://go.microsoft.com/fwlink/p/?LinkID=2187217&clcid=0x40b&culture=fi-fi&country=FI&Lmsrc=groupChatMarketingPageWeb&Cmpid=directDownloadv2Win64)

Microsoft Teams sovellus työ- tai oppilaitoskäyttöön (Tämä jos käytössä opiston tunnukset): <https://go.microsoft.com/fwlink/p/?LinkID=2187327&clcid=0x40b&culture=fi-fi&country=FI>

Microsoft Teams sovellus Androidille: <https://play.google.com/store/apps/details?id=com.microsoft.teams&hl=en&gl=US>

Microsoft Teams sovellus iOS:ille (Apple iPhone): <https://apps.apple.com/us/app/microsoft-teams/id1113153706>